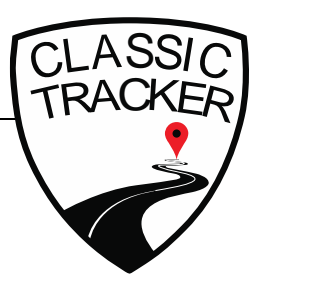

Classic Tracker Ltd.

t: +44 (0)800 433 23 43 w: www.classic-tracker.com e: info@classic-tracker.com

# **Classic Tracker Quick Start Guide**

Following the registration of your vehicle on our website, you will have received login credentials to Classic Tracker.

Username: your.email@address.com Password: [provided by Classic Tracker following registration]

These login-credentials can be used for logging into either the MY CLASSIC TRACKER web portal, or the X-Monitor App.

# **1. MY CLASSIC TRACKER web portal**

To log in on your desktop or laptop, please visit:<http://map.classic-tracker.co.uk/>

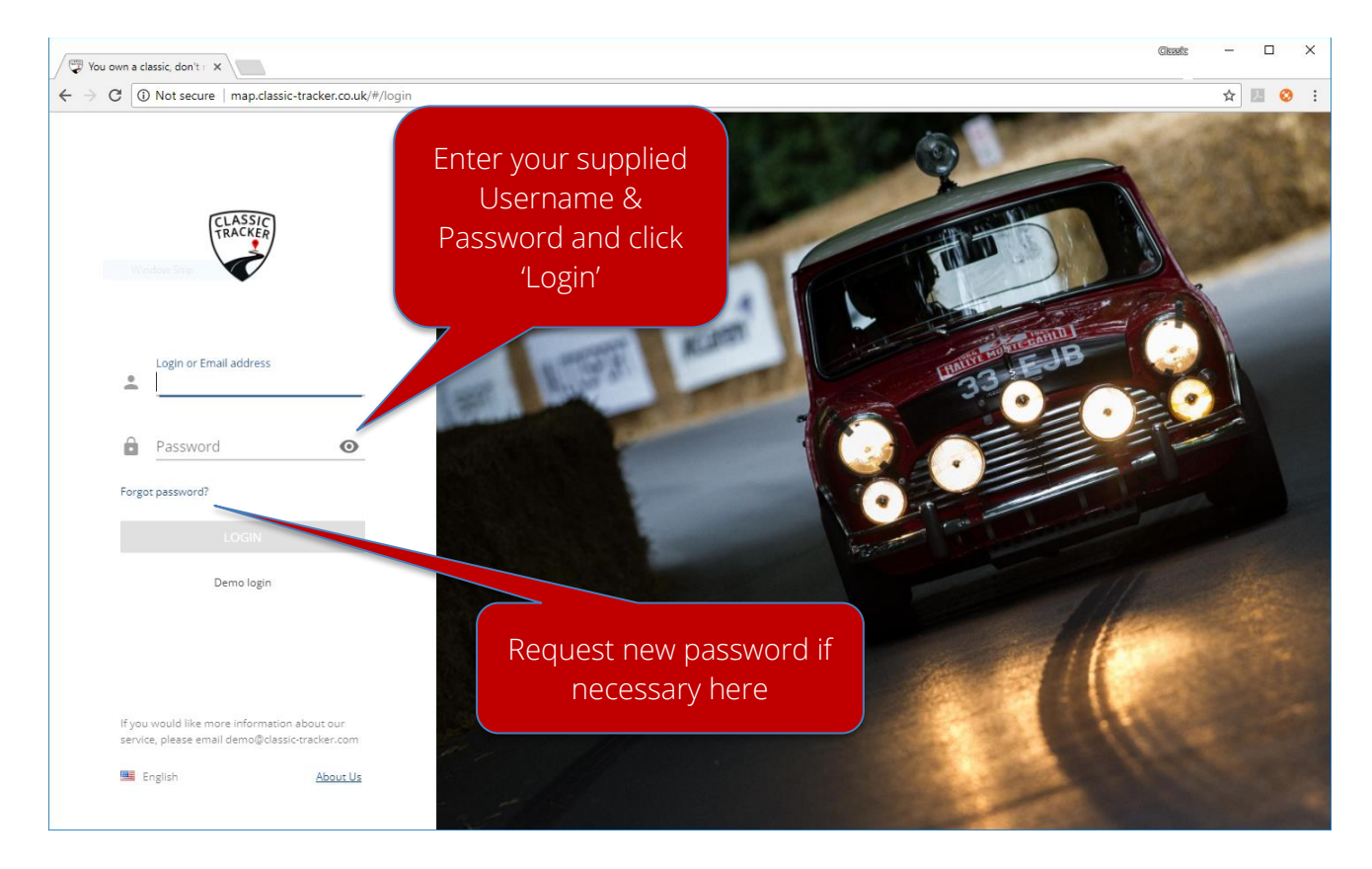

You will be taken to an overview screen as follows:

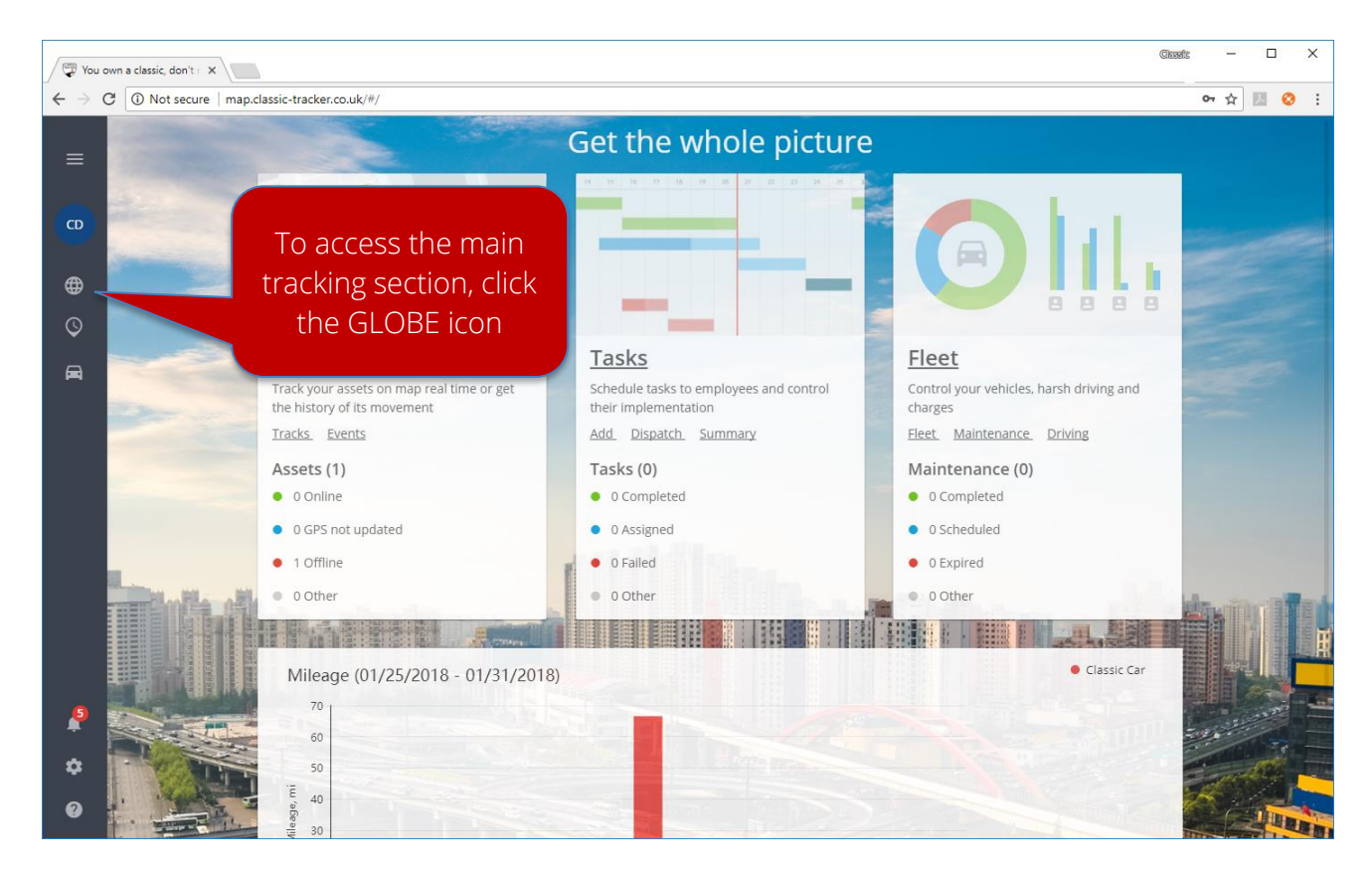

Click on the GLOBE icon to continue.

## **1.1 Main Tracking Section**

This main window presents a wide range of information including vehicle location & status. Note that clicking on the GLOBE icon anytime will always return you to this main window.

Once displayed, please click the small 'i' icon next to your vehicle to bring up the telemetry widgetbar at the bottom of the screen.

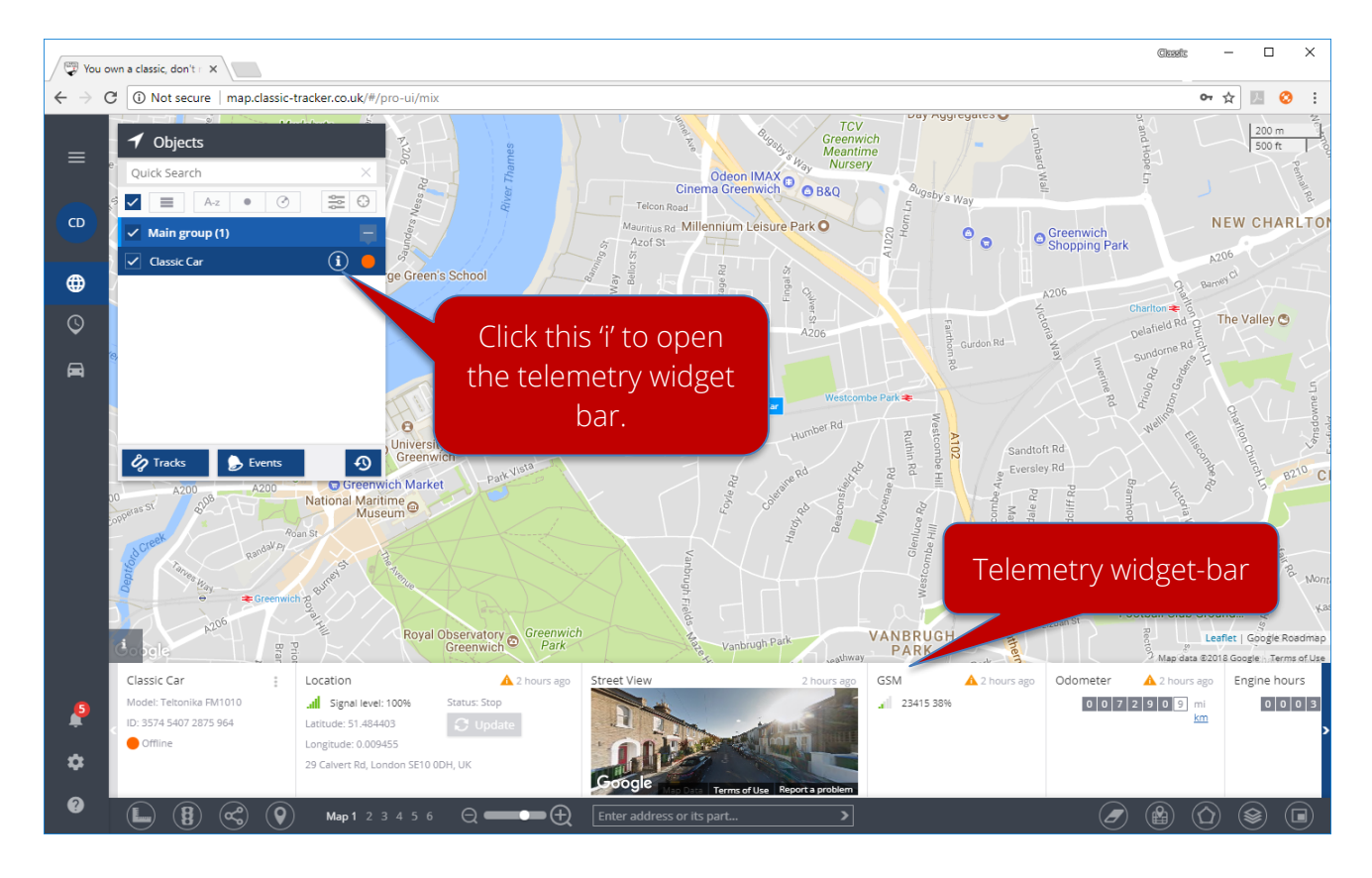

## **1.1.1 Telemetry Widget Bar**

This panel displays all operational statuses of your vehicle and Classic Tracker; plus allows you to remotely control additional accessories which may be optionally fit to your vehicle. For example, remote vehicle immobiliser.

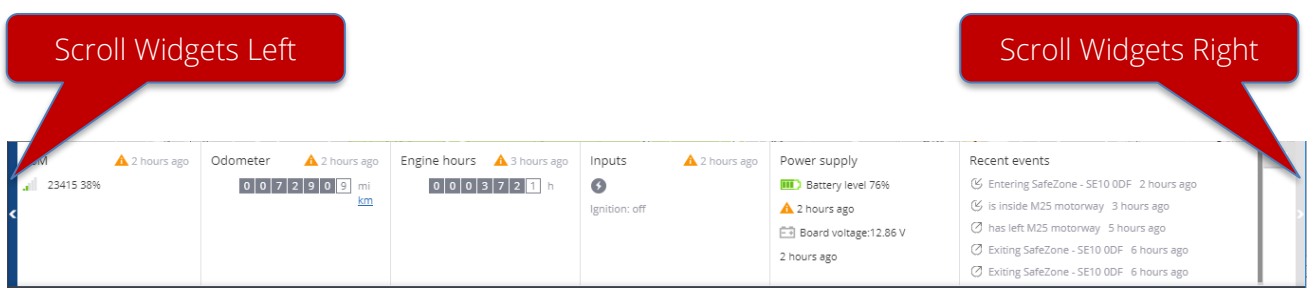

## **1.1.2 Display/Hide Widgets**

Some of the displayed widgets may/may not be applicable to your Classic Tracker service. You can select/change which widgets you would like displayed at any time.

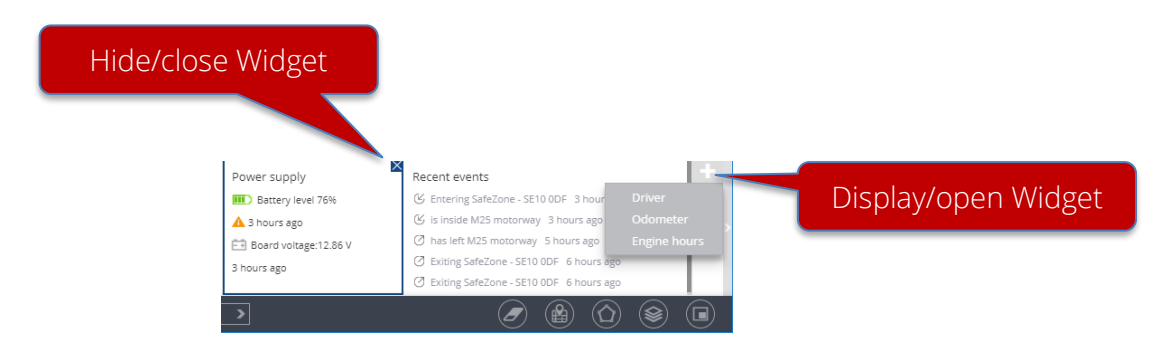

- 1. To remove: Hover over a widget and click the X in the top right-hand corner of a widget.
- 2. To display: Scroll all the way to the right and click on the white X in the grey box to select which widget you would like displayed.

Each 'widget' displays different status detail. Note that if the tracker has been in sleep mode, the status information will historic, i.e. the last time the tracker was awake:

- Vehicle Name, Tracker Model/IMEI & Status
- Driver: Not used by Classic Tracker service
- Location: Lat & Long, Received GPS Signal Strength
- Google StreetView double click to expand window
- GSM: Received Signal Strength of Mobile GSM Signal
- Odometer: Mileage based on GPS-mileage following tracker installation
- Engine Hours: Based on how long the ignition has been switch on for.
- Inputs: Ignition Status (glows green when vehicle ignition is on)
- Power Supply: Reports on both internal battery tracker level as a percentage and supply voltage to the tracker.
- Outputs: Used to remotely control vehicle immobiliser. Please see separate section later.
- Recent Events: A catalogue of any events which may have occurred.
- Sensor Readings: Not used by Classic Tracker service
- OBD2 & CAN: Not used by Classic Tracker service
- Fuel Level: Not used by Classic Tracker service

### **1.2 Tracker Status**

The colour of the circle near to the object name displays the current status of the device.

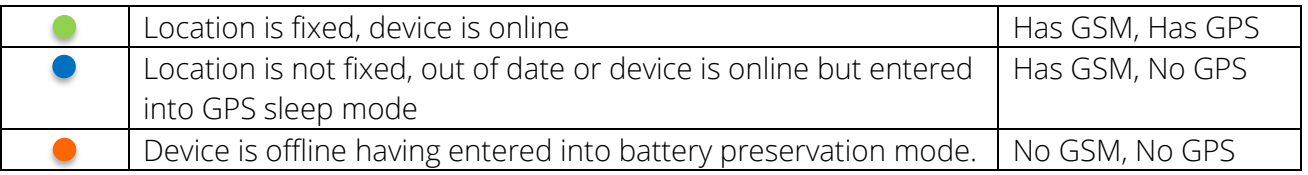

## **1.2.1 Battery Preservation**

In order to operate as a trusted tracking device within a classic vehicle (which is often rarely used), Classic Tracker enters into GPS sleep mode after 5 minutes of movement inactivity (no movement with ignition off). Classic Tracker enters into a further 'offline' mode after approximately 10 minutes of not sending any further status updates.

## **1.3 SafeZones (Geofences)**

These are configured by us when you register your tracker. However, we are able to configure multiple SafeZones at no additional cost. Please contact us with your requirements.

SafeZones can be viewed by clicking on the  $\Box$  icon, at the foot of the screen.

# **1.4 Alerts**

The Classic Tracker continually monitors different aspects of your vehicle. When a particular set of conditions is met, an alert is sent.

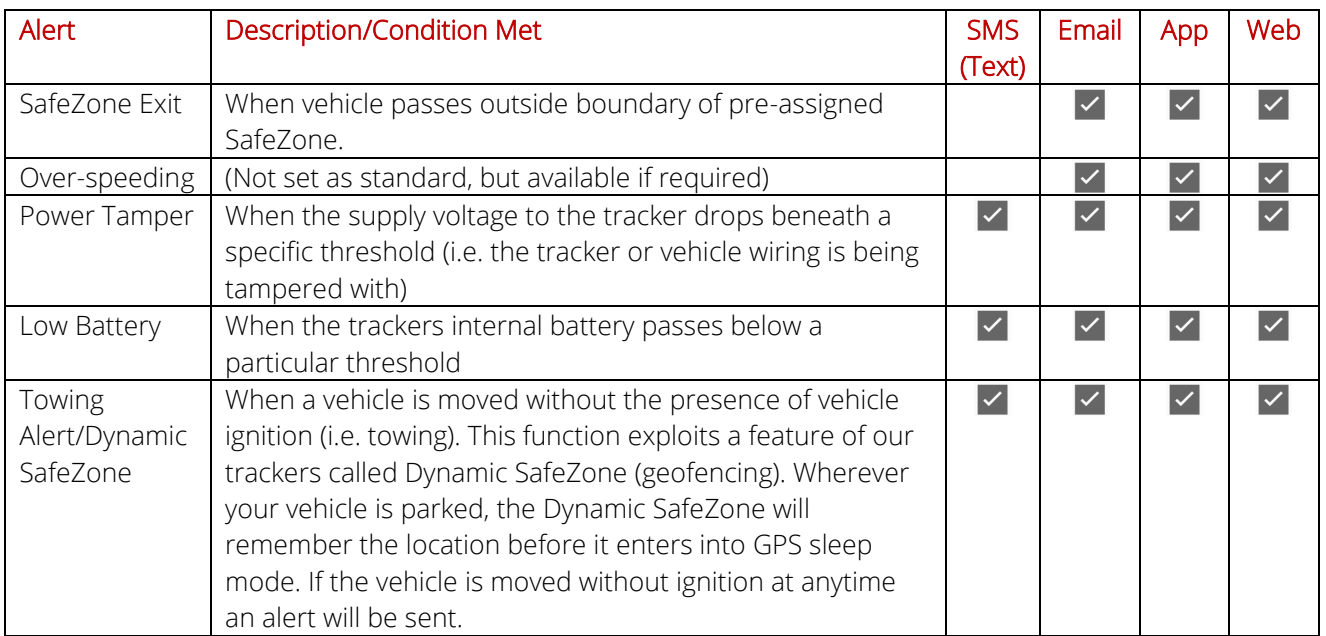

Note that we at Classic Tracker also monitor and receive critical alerts for all our customers on the SAFEST service plan.

The configuration of the alerts can be changed upon request.

## **1.5 Tracks & Time Machine**

You can recall any number of journeys/trips, including events on those journeys using two available functions; Tracks and Time Machine.

## **1.5.1 Tracks**

Select your vehicle, then hit the 'Tracks' button. Select the date/timeframe you wish to review trips within and select 'Show Events'.

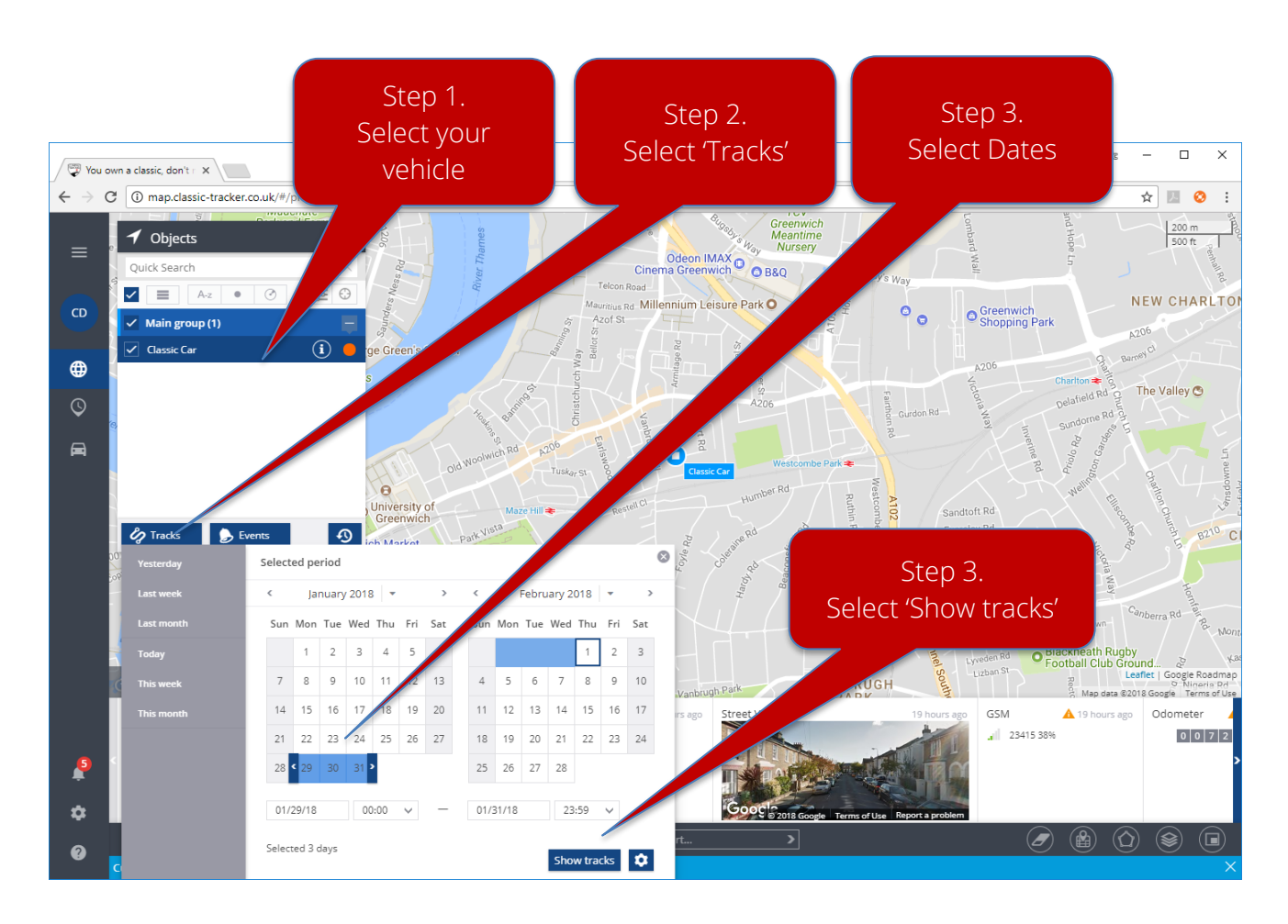

The following 'Tracks' pop-up window will display any trips/journeys:

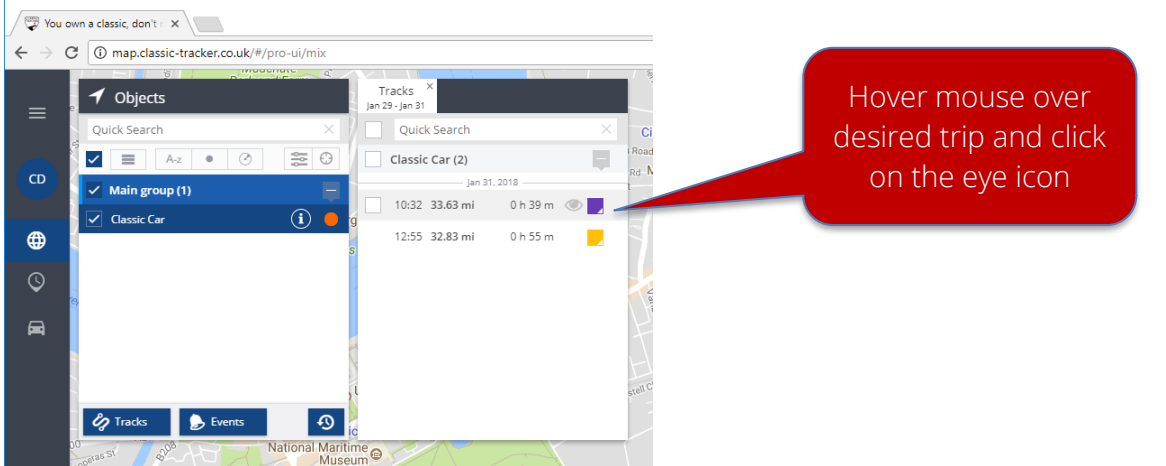

Trip detail will be displayed as follows:

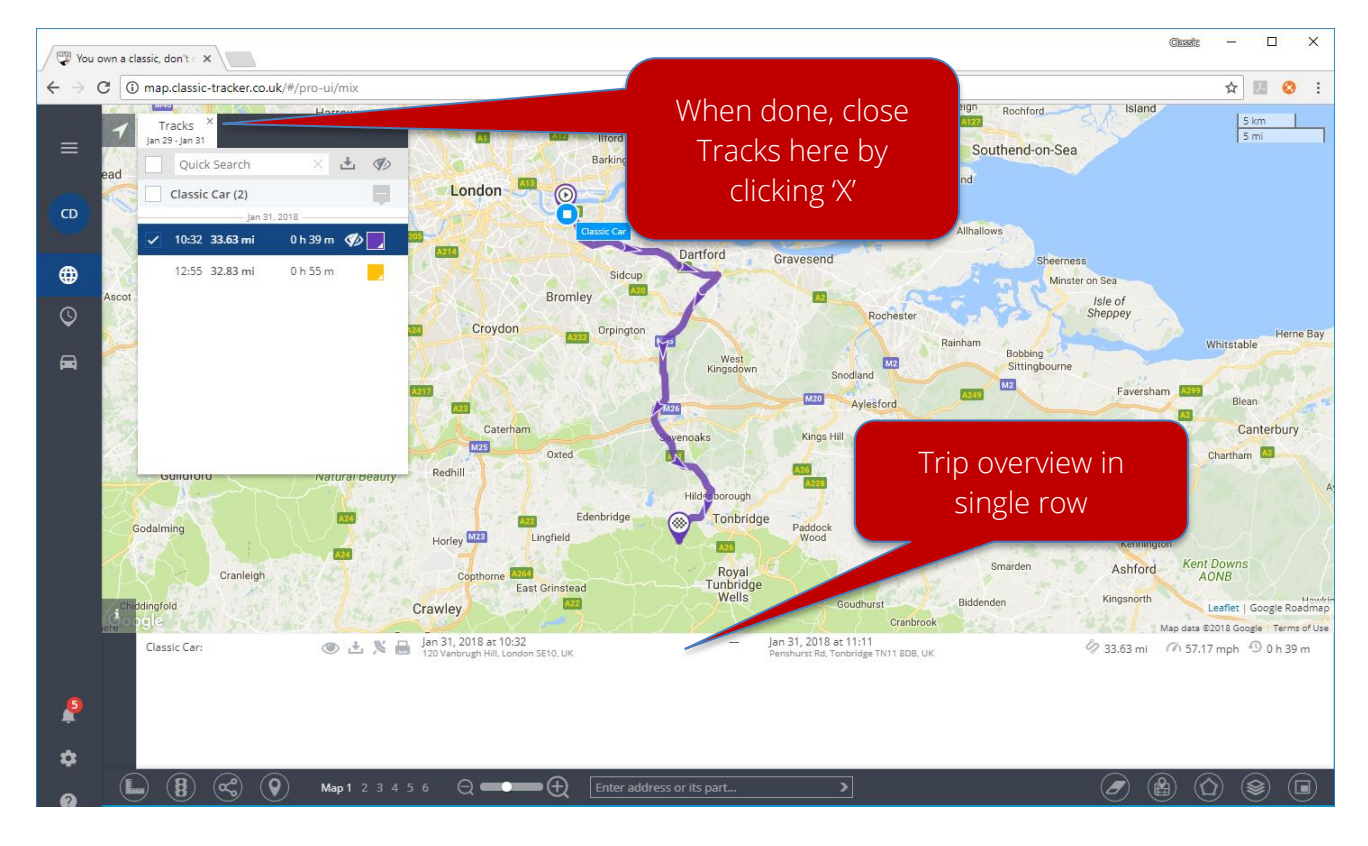

When finished you can return to the original mapping window by clicking the small X on the 'Tracks' pop-up dialogue box.

## **1.5.2 Time Machine**

Time Machine allows the 'playback' of prior trips/journeys. To access Time Machine, click on the icon found in the Objects window.

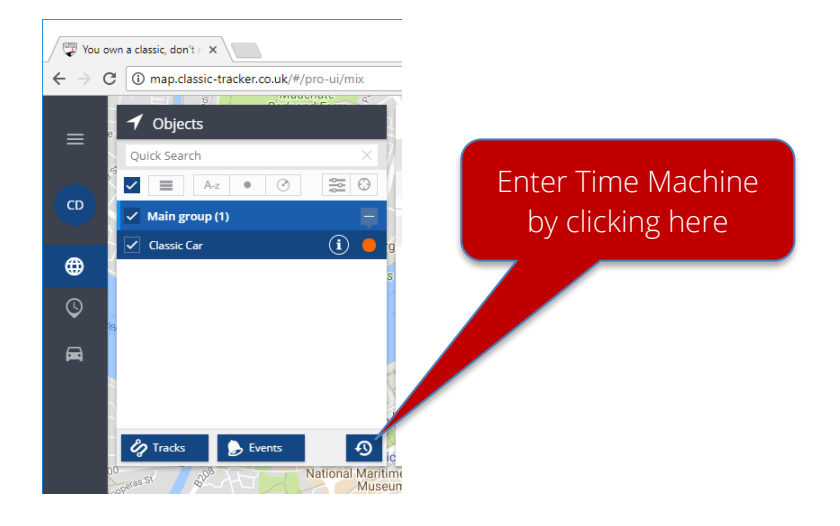

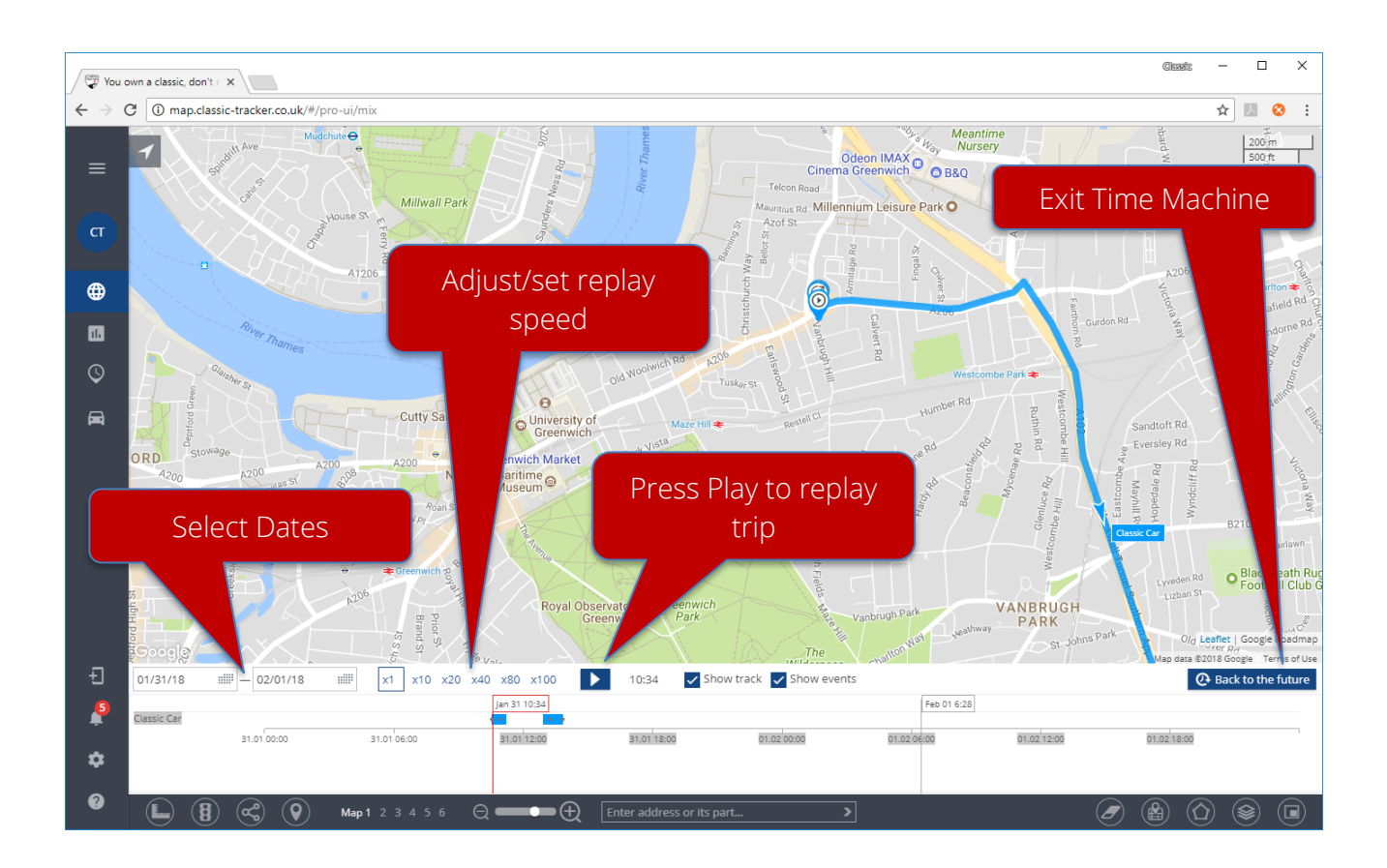

# **2. X-GPS Monitor App**

The functions of the Classic Tracker service can also be accessed on a handheld device. The app is called X-GPS Monitor which is available on either Apple iOS devices or Google Android. Please search and download from your device-store.

# **2.1 iOS (Apple iPhone/iPad)**

Once downloaded, run the app and log in using your supplied credentials:

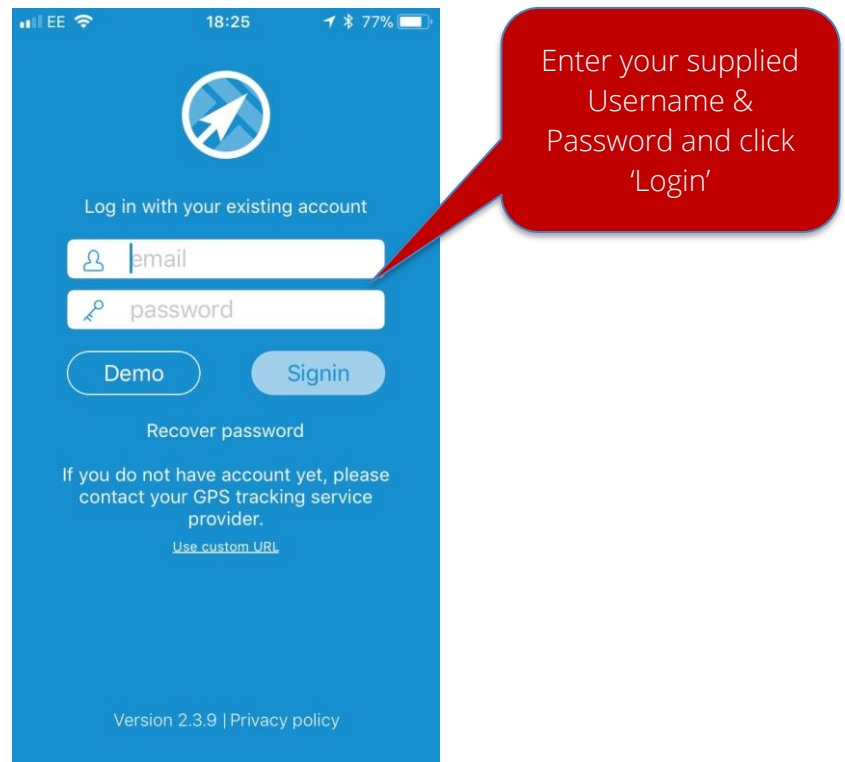

Once logged in, you should see your vehicle's location on the map

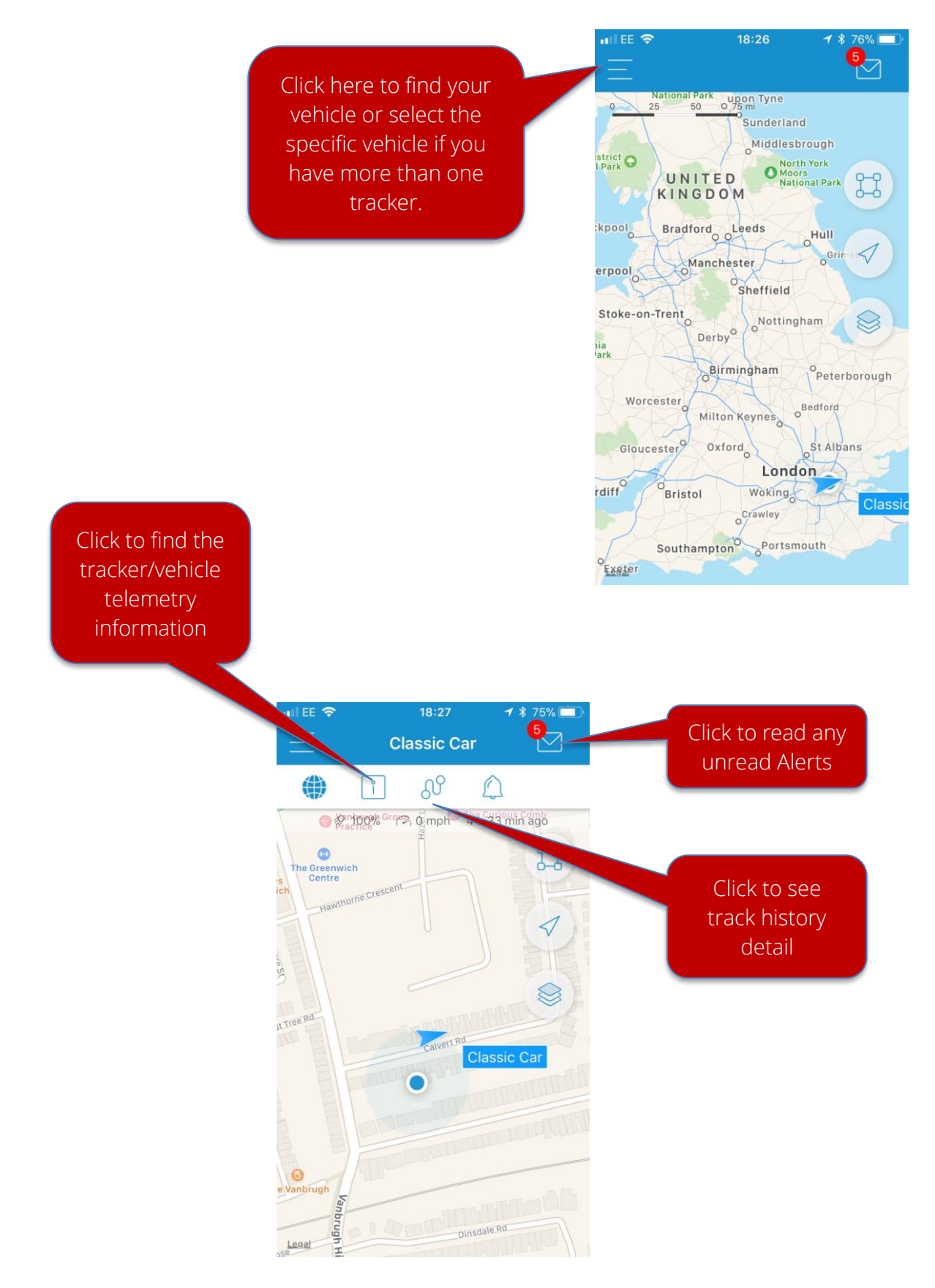

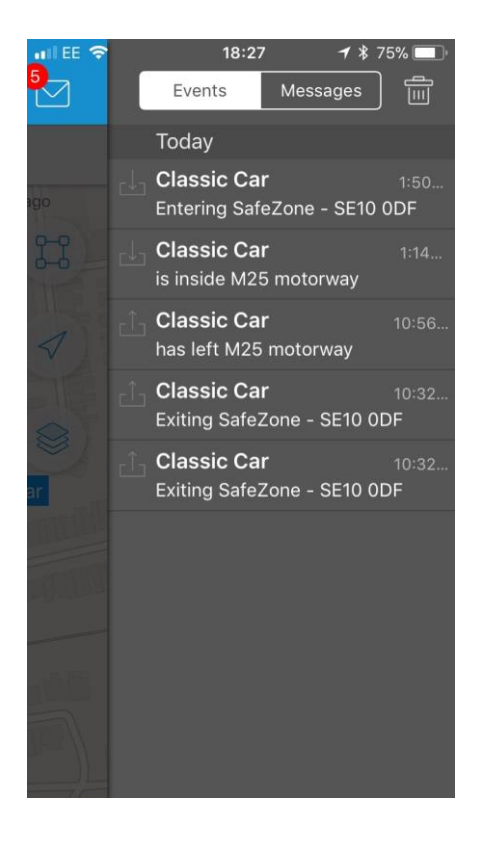

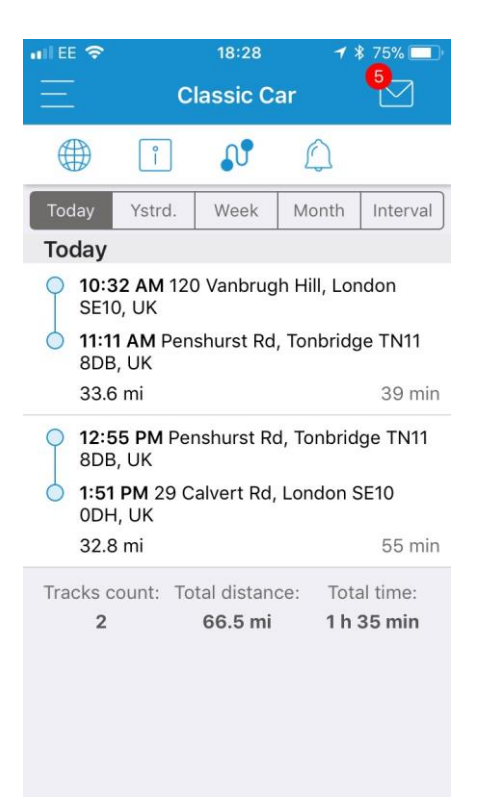

## **Alerts Section Vehicle/Tracker Telemetry**

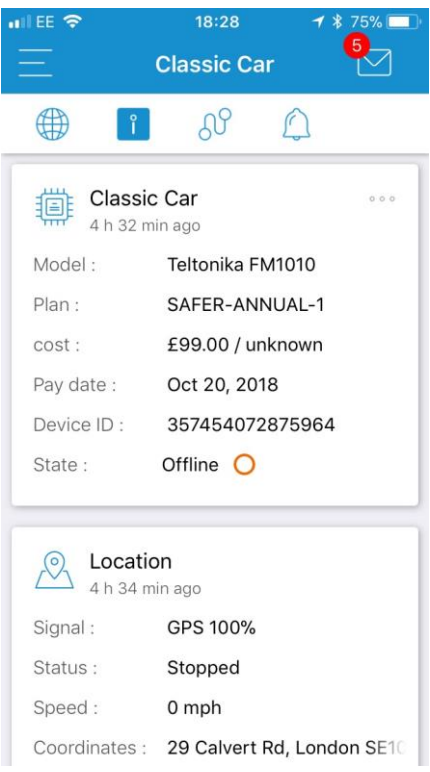

## **Track History Specific Track History Detail**

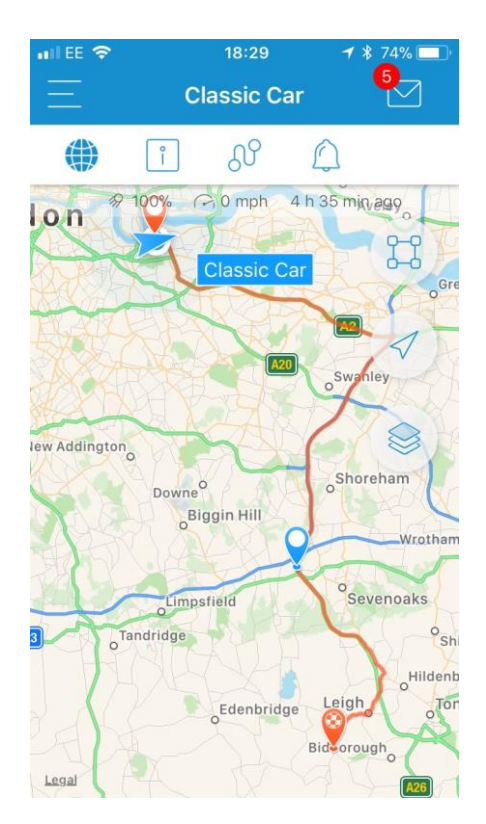

# **2.2 Google Android**

Once downloaded, run the app and log in using your supplied credentials:

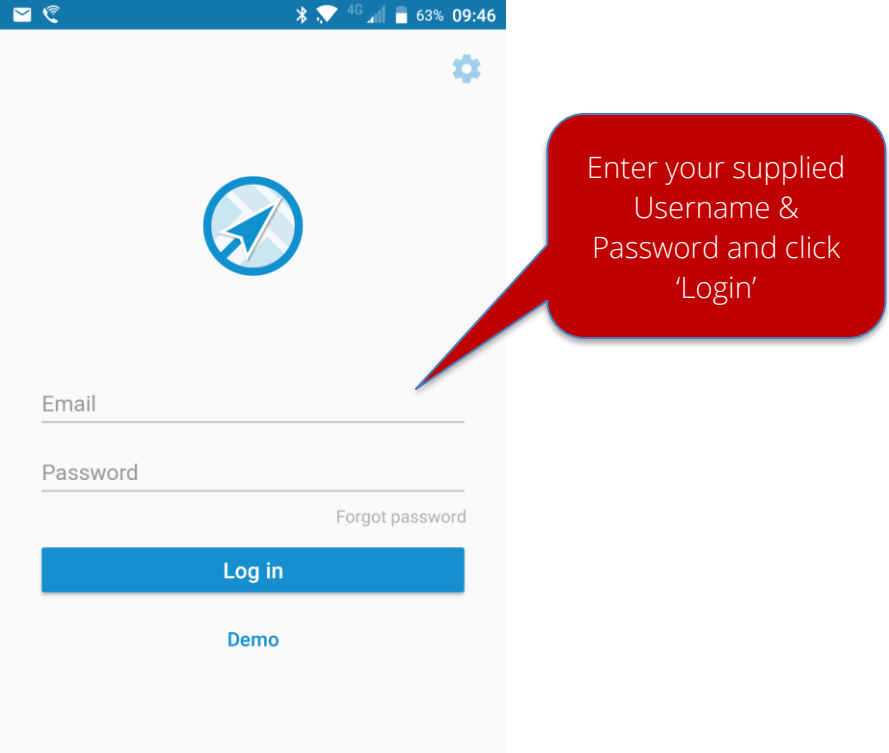

Once logged in, you should see your vehicle's location on the map

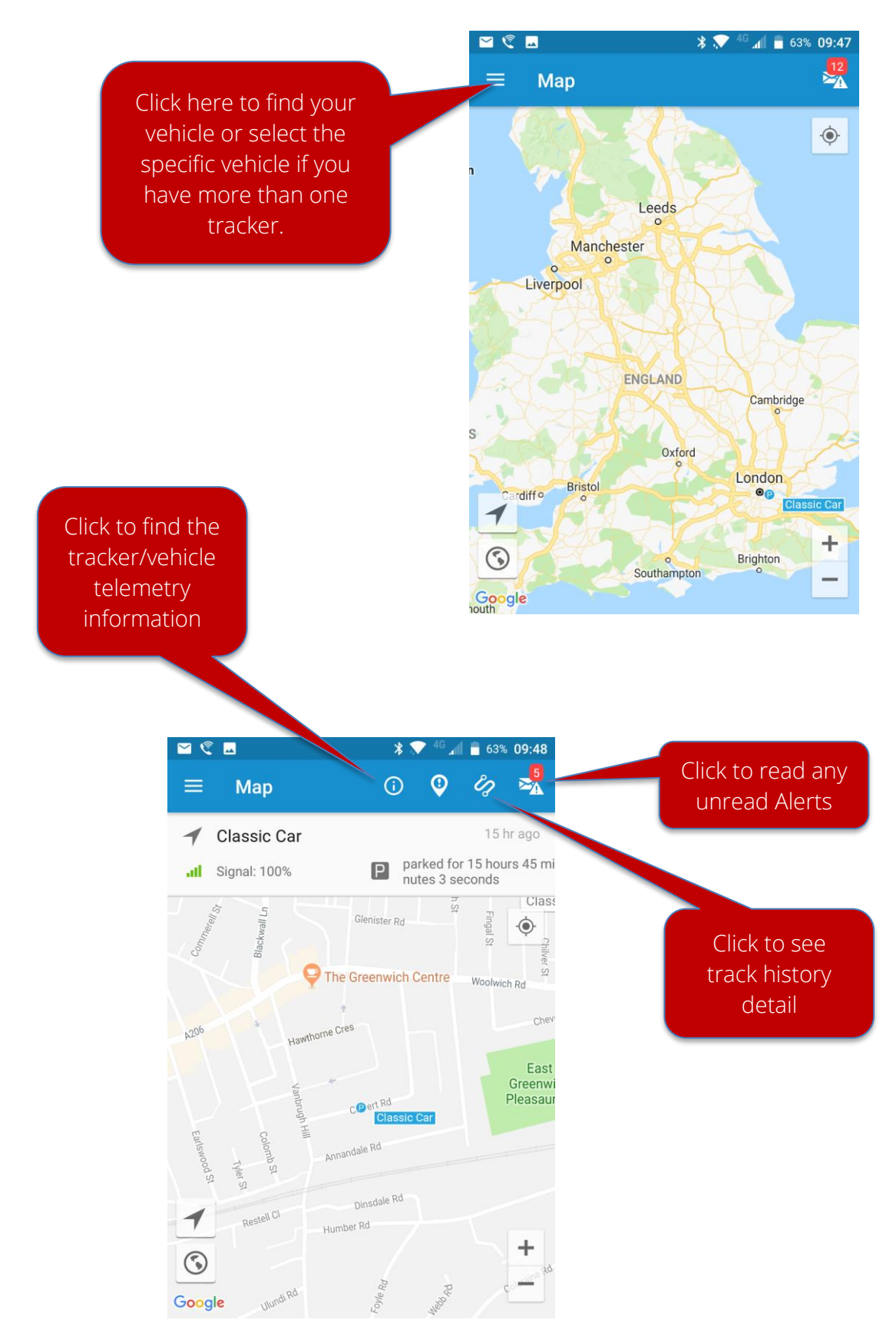

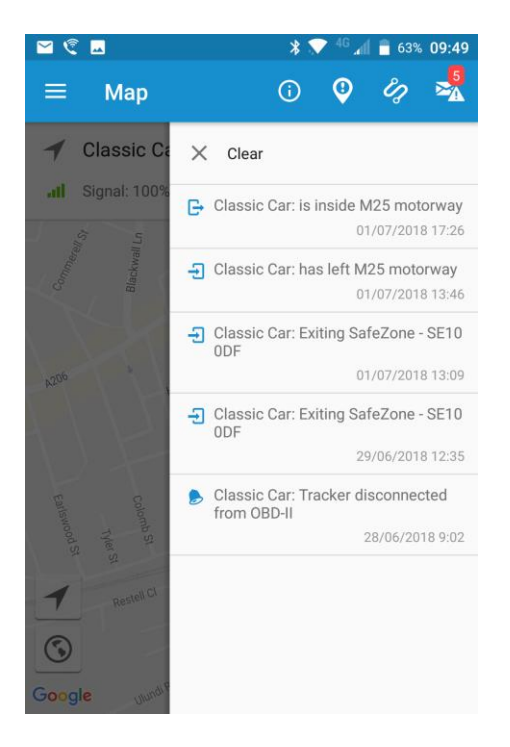

## **Alerts Section Vehicle/Tracker Telemetry**

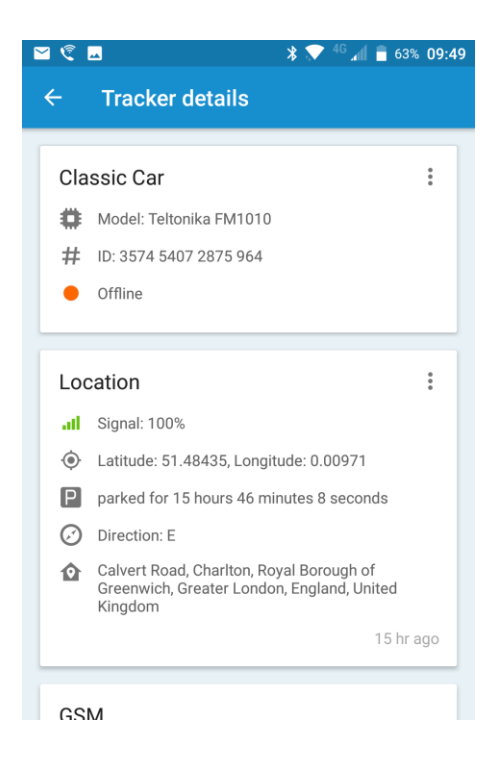

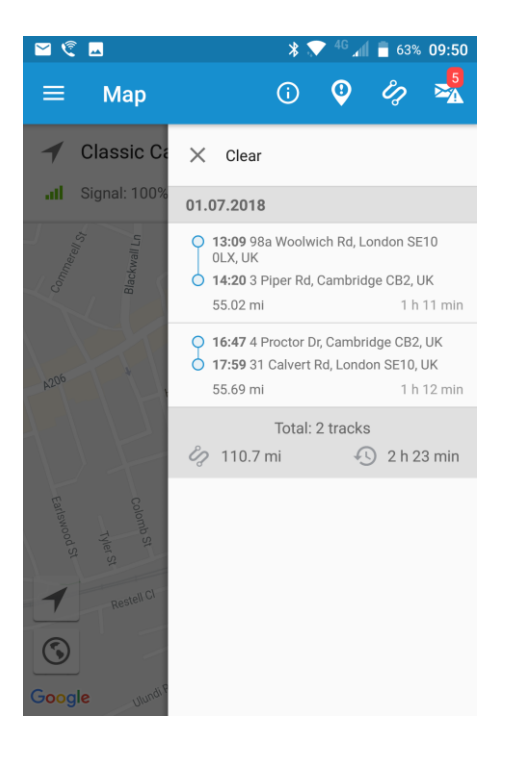

# **Track History Specific Track History Detail**

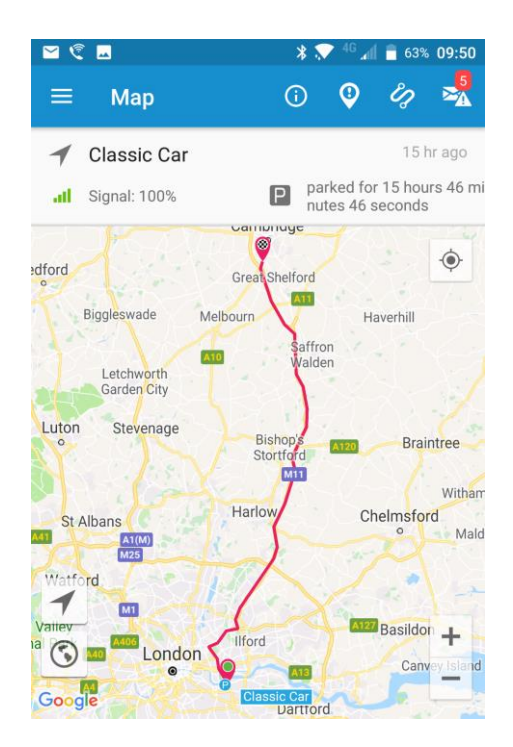

# **3. Remote Control Vehicle Immobiliser**

The remote immobiliser requires the physical connection of our optional immobiliser pack. Once fully connected, the remote switching can be affected from either the web login or when logged into the mobile app as follows.

Note that tracker STATUS needs to be either Green or Blue to operate the switch. To preserve the vehicle battery which powers the tracker, the tracker enters a GPS sleep mode after 5 mins of switching off the vehicle ignition, and without any movement to the vehicle. The vehicle immediately comes out of GPS-sleep when ignition is sensed, or the vehicle is moved.

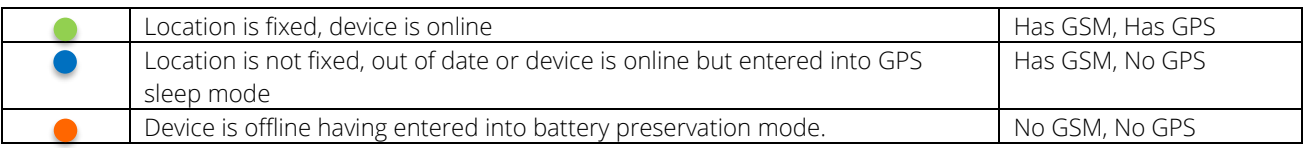

Please note the immediacy of the time to switch is very much subject to both the availability and quality of the GSM connection to the tracker.

## **3.1 Web Portal – Remote Control**

Once logged in on your desktop or laptop, on the widget section on the lower portion of the screen, find the 'Outputs' section and simply slide the slide the switch number '1' to the on position:

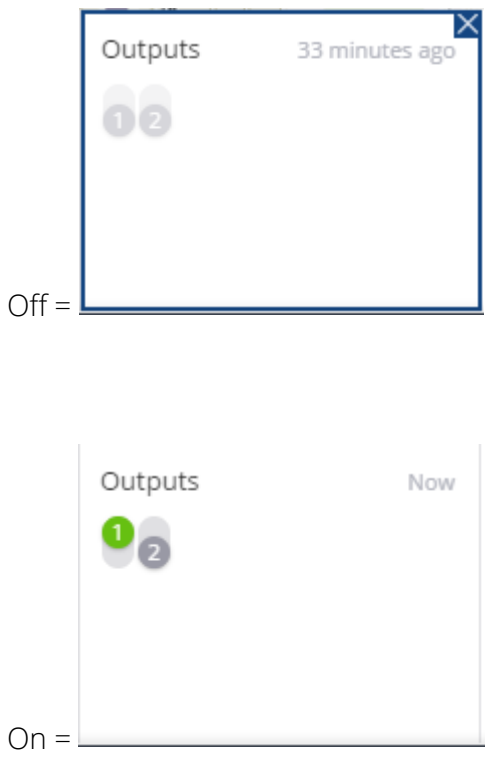

When switched to 'ON', the relay switched-circuit is open (vehicle immobilised).

## **3.2 Mobile App (X-Monitor) – Remote Control**

Similarly, for the mobile app, find the asset or vehicle you wish to control, hit the 'i' button at the top then scroll down to 'Outputs' section. Then simply slide the "Output #1" switch on or off to enable the relay switching:

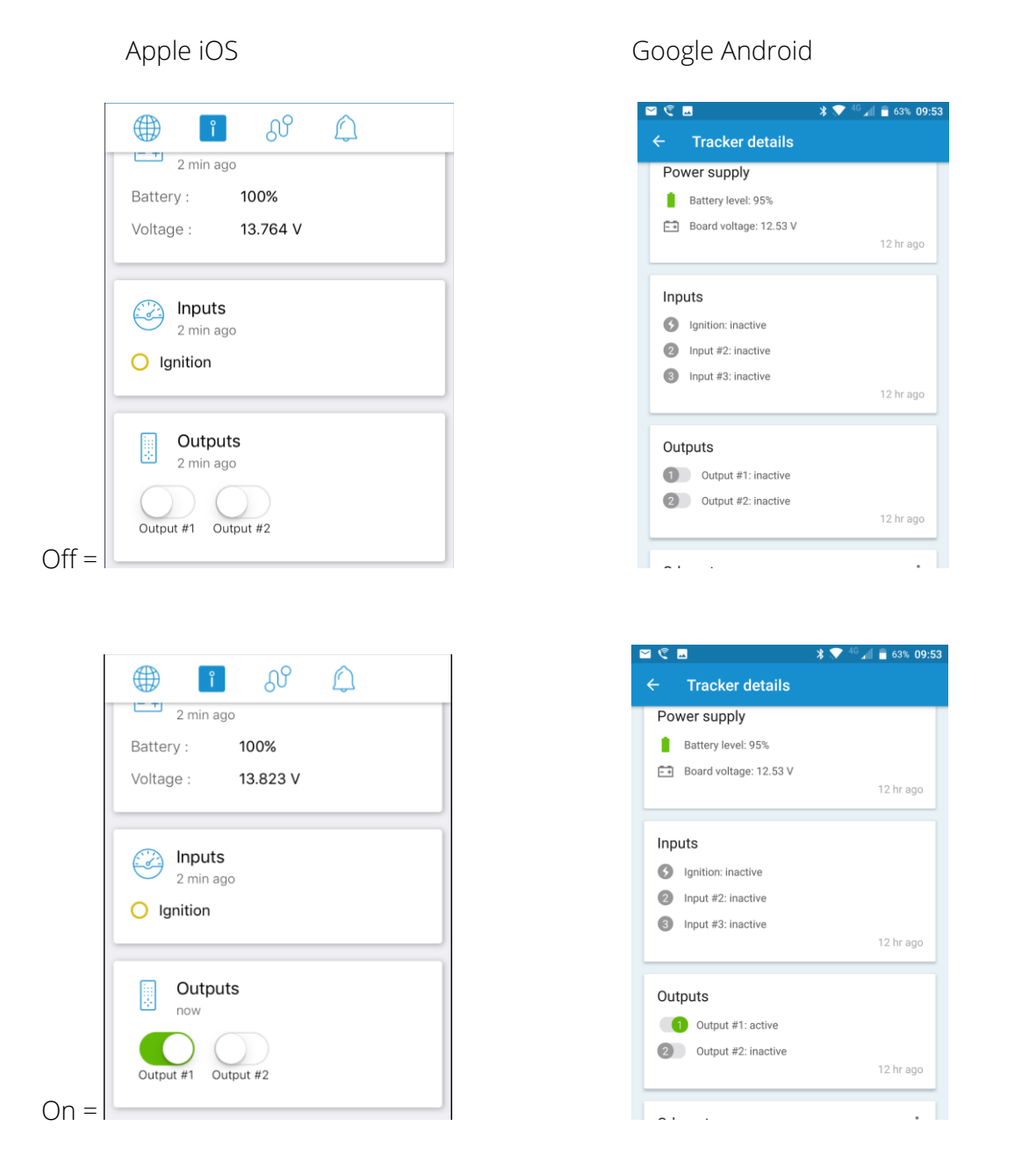

When switched to 'ON', the relay switched-circuit is open (vehicle immobilised).

# **4. Miscellaneous**

## **4.1 Password**

You are able to change your password in the 'Accounts' section found at the top left hand usericon when logged in on a web-browser.

If you forget your password, you can request a new one by clicking on Forgot Password on the main login screen. Follow the instructions to receive a new password. In some instances, you web-browser may require you to empty the browser cache to recognise the new password.

In the event of login difficulties, please do not hesitate to get in touch.

## **4.2 Reporting**

As the Classic Tracker service deploys a professional fleet management back-end, there are a number of additional features available. Many have been disabled, however the ability to create trip reports is still enabled.

Access the report menu from the menu bar on the left-hand-side:

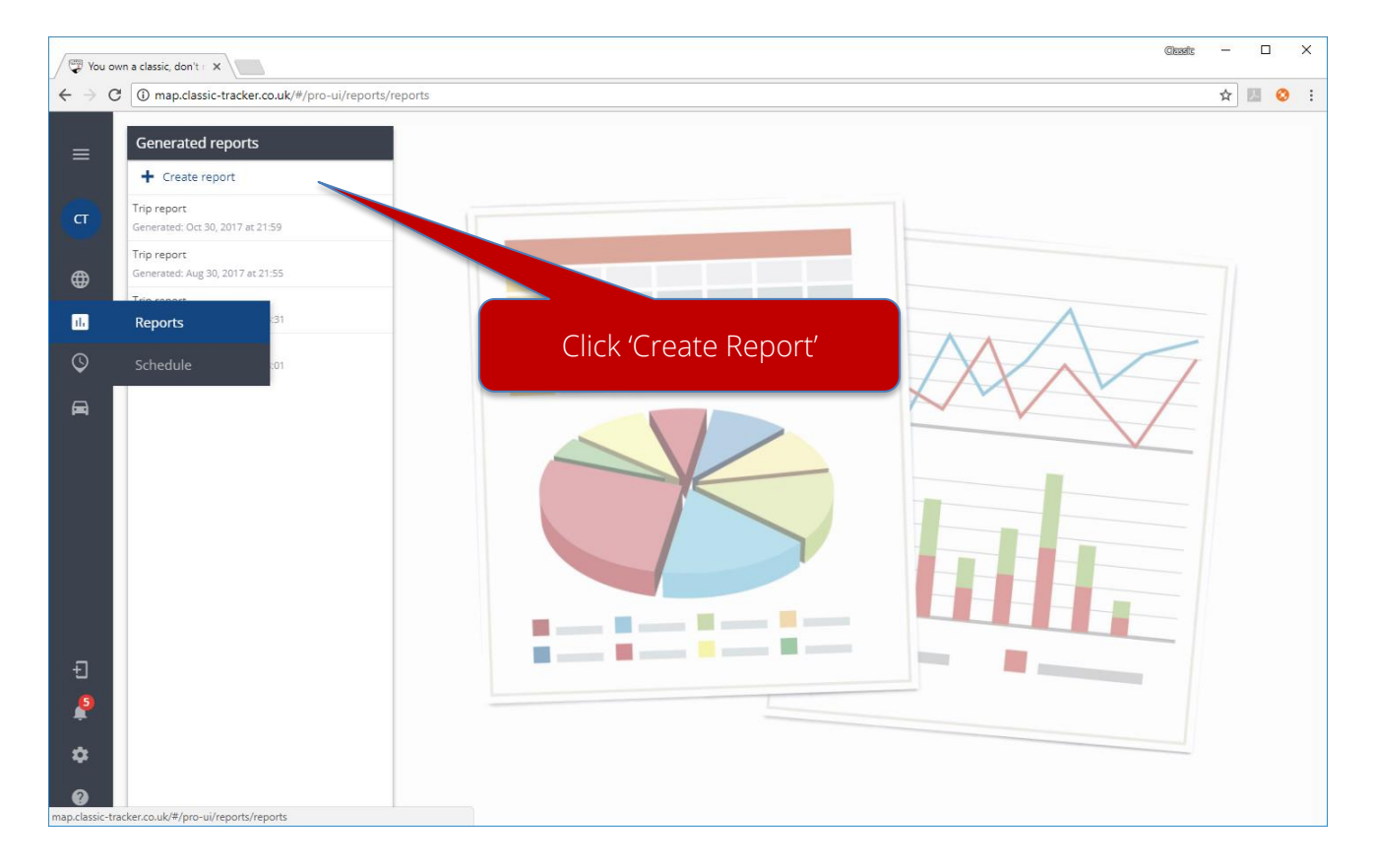

## **4.2.1 Trip Report**

To build a Trip report

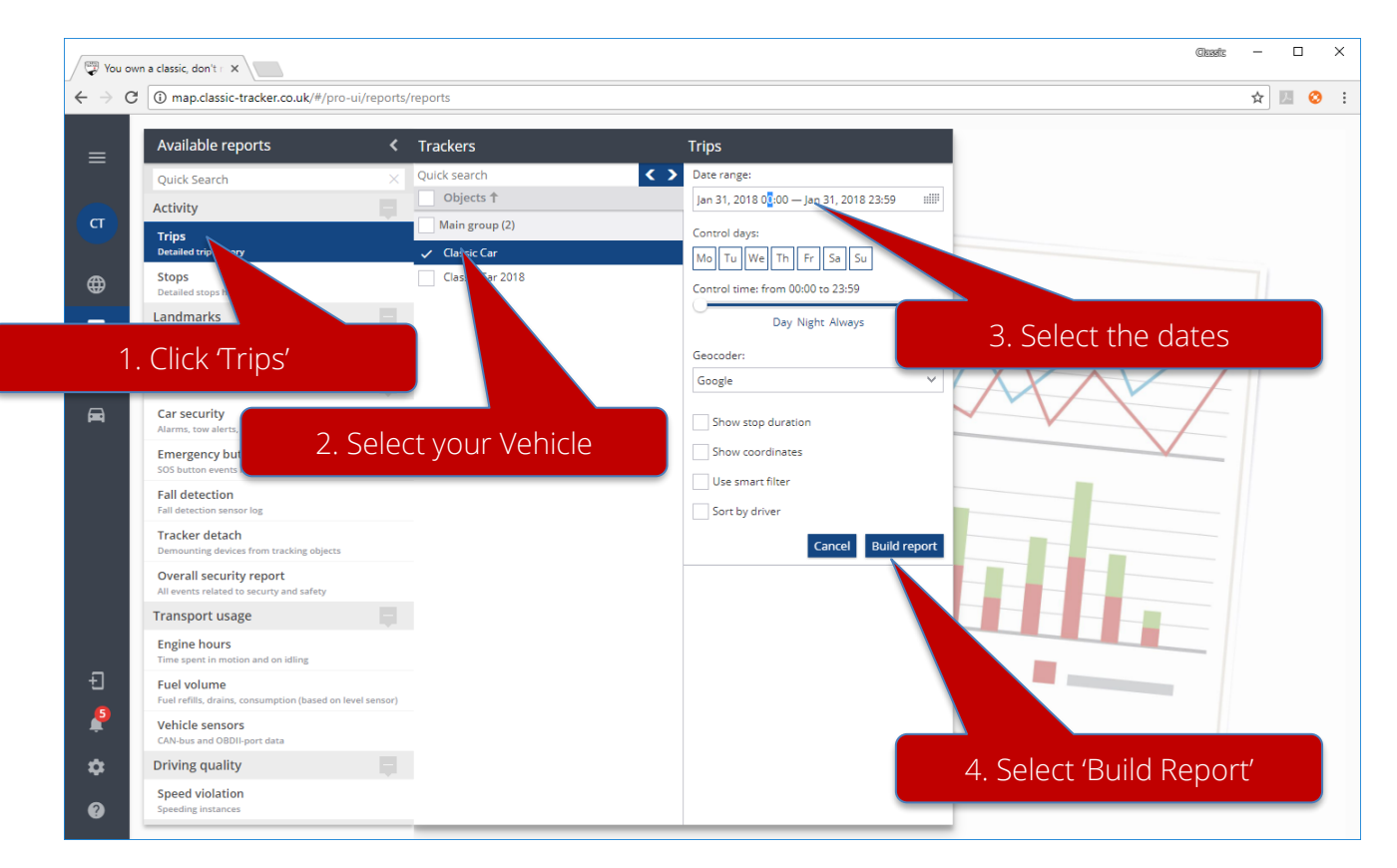

The report will be generated. Thereafter you can view on screen or download as a PDF for sharing or printing.

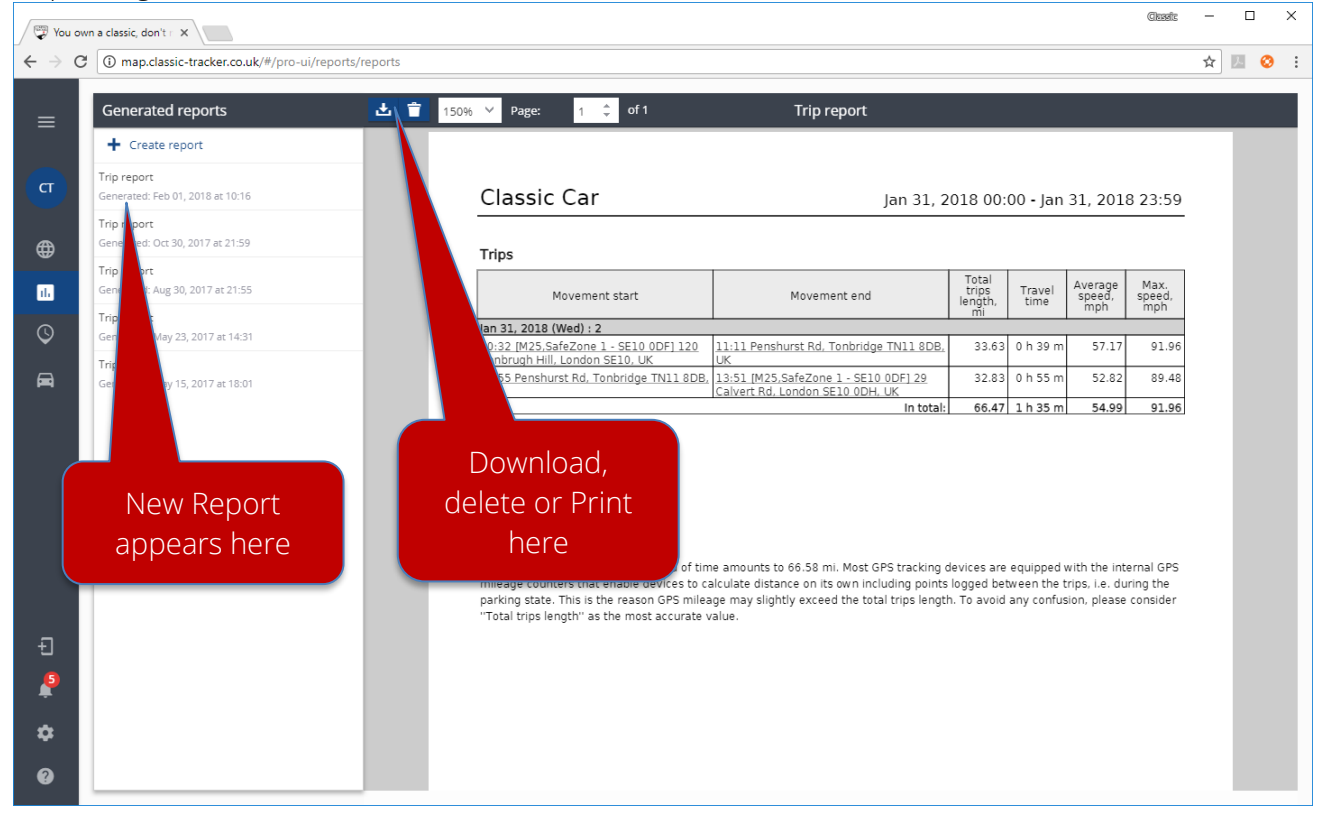

## **4.3 Other Features**

Other features which appear on the user-interface have either been disabled or serve little purpose in the protection of your classic vehicle.

## **4.4 GPS Wandering (false alerts or incorrect alert timing)**

A phenomenon known as 'GPS wandering' can occur and present itself in several ways. Either or combination of the following can result in either or both delayed and/or incorrect alerts.

- GPS (satellite lock/accuracy): the location reports incorrectly due to poor GPS signal (the tracker thinks it is somewhere when it is not). When this happens, the tracker will report a false alert as it believes it has exited the SafeZone or has been towed. Any tracker's ability to receive data from as many satellites as possible (to increase location accuracy) will be challenged when the car is underground or in a good quality garage with limited or no visibility to the sky. Additionally, this is worsened as the tracker is concealed within your car, within its storage location, which only worsens the problem.
- GSM (infrastructure communication): Our trackers use a multi-operator internal SIM card. It will therefore always attempt to connect to the strongest available GSM signal. Whilst it is moving, this is a benefit as the tracker is able to provide best-possible communications. However, when a vehicle is parked with the tracker at a location between two different operator masts, it will continually attempt to reassess received signal strengths from either mast. During this negotiation phase, its ability to report will be delayed for as long as it takes for the negotiation to conclude. This is worsened if a tracker is located between three different operator masts.

If a car enters and is parked in a location without GSM availability, it will only be able to report its' last known status update. When the vehicle re-enters GSM availability the alert will subsequently appear delayed.

## **Status Reporting**

Please note that the speed of update on any of the information presented to a user is dependent on several factors outside the control of Classic Tracker. These include, but are not limited to:

- Change in operational status of the tracker (e.g. returning from a long period in GPS sleep mode requires time to find/update GPS position);
- Quality (in addition to strength) of the GSM signal received by the tracker and the trackers' proximity to GSM base-station/mast(s);
- Data latency to/from the device based on GSM availability and contingency (the responsiveness, the speed and quality of available data communications based on the number of GSM users connecting to the particular GSM base-station at any point in time);
- Quality of the received GPS signal. More challenged with vehicles parked underground or in secure garages for long periods;
- quality of internet connection/data latency to/from your desktop/laptop/mobile device.